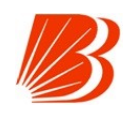

#### **1. What can I do using mPassbook?**

You can view all your Account details and transactions of Sav-**done?** ings/ Current/ Other Deposit and Loan accounts. Features

1. Get your account statement anywhere any time even with an available. At the time of initial activation, it may take some time to option to download it in PDF or CSV format.

2. Facility to tag transactions and add personalized remarks for app is in active condition during refresh. If you still face issue, transactions.

- 3. Search and filter to find a transaction.
- 4. Offline mode. (Updates available till last Sync for Android)
- 5. Real time transaction updates.
- 6. Track your expenses with expense manager.

#### **2. Do I need to have a Savings / Current bank account for availing mPassbook facility?**

Yes, you will need to have any of the Bank of Baroda Savings/ You cannot reset the PIN, You will need to uninstall and reinstall Current/ Deposit/ or Loan account to use this app.

#### **3. Are there any charges for this facility?**

Presently there are no charges for using this facility. Only Data/ Click on the transaction you want to add remarks, you will get an GPRS connectivity charges and one time SMS charges at the option of Add Comment. Add your personalized remarks and time of registration will be applied as per your telecom operator.

#### **4. Where can I download the Baroda mPassbook Applica-**remarks. **tion?**

You can download from Google Play store (Android user) & App 13. Can I do any financial transactions like Payment, Fund store (iPhone users) by searching with key word Baroda mPass-**transfer etc?** book.

#### **5. I have downloaded the application, how can I activate it?**

Once you have downloaded the application from Play Store, you **14. How to change the language selection?** need to follow the below steps:

Step 1: Choose the desired language from the list.

Step 2: Enter your Registered Mobile Number.

Note:-

a. For dual SIM, please keep the default SIM as the one which is Telugu. registered with Bank of Baroda.

b. The app will send an SMS from your handset to verify your **15. For how many days the transaction details are**  mobile number registered with Bank of Baroda.

c. Standard SMS charges will be applied.

registered Mobile Number.

Step 4: Enter the 6 digit OTP and click on Proceed.

Step 5: Once OTP is validated, you have to set your 4 digit Numeric PIN to access the app every time you login to the application.

Step 6: Enter the 4 digit PIN to enter the application.

# **6. My OTP expires what to do?**

Your OTP is valid for limited period only. If it is not used in specified time period, you are required to regenerate the OTP again.

# **7. I did not receive the OTP, what has to be done?**

If you don't receive the OTP, reinstall app (or clear application If you have any more queries which are not included above, data in settings, this option is for android users only), then try please call or visit your base branch. registering again.

#### **8. I am not able to see all my accounts, what has to be done?**

Please try Refreshing the application once and if the issue still persists, please contact your base branch to check if the Mobile number is registered for all the accounts.

# **9. I am not able to see my latest transactions, what has to be**

Every time you open the app, the app automatically fetches the latest transactions done. Ensure that Internet data connectivity is fetch all accounts and transactions data. Please ensure that the check Settings -> Sync on start, is ticked or not. If it is unchecked, select it. Lastly try refreshing it manually by pulling the transactions down wards.

# **10. How to change my login PIN?**

You can change your login pin from Settings option

# **11. I forgot my login Pin, how to reset it?**

the application again.

#### **12. How to add remarks to a Transaction?**

click on save. The transaction will be tagged along with remarks successfully. You can then search the transaction based on the

No, this app is only a Digital Passbook. No payments or Fund Transfers can be done with this application.

You can choose the language at the time of installation. However, if you want to change the language after activation you can do so by selecting Settings -> Select Language -> English/Gujarati/Hindi/Kannada/Malayalam/Marathi/Tamil/

# **downloaded?**

Step 3: A 6 digit OTP (One time password) will be sent on your for the account will be downloaded. Total transaction data up to a At the time of initial activation, transaction details of last 90 days period of 12months can be stored in the app. Transaction data for more than 12 months will be automatically deleted from the app. You can set the storage period for 6/8/10/12 months by selecting Settings -> Transactions period.

#### **16. What if I have uninstalled the application from the mobile?**

If you uninstall the app, you will lose the all the stored transaction data and personalized remarks added by you. However, you can start using the app by installing the same afresh.

# **17. What should I do if I have more queries?**